## Procédure pour ajouter, modifier ou supprimer une entreprise sur la carte des PFMP

- 1. Aller à l'adresse suivant :<https://www.google.com/maps/d/>
- 2. Se connecter au compte google du lycée : sully.lycee.2400@gmail.com
- 3. Choisir la carte de votre section à modifier

## Ajouter une entreprise

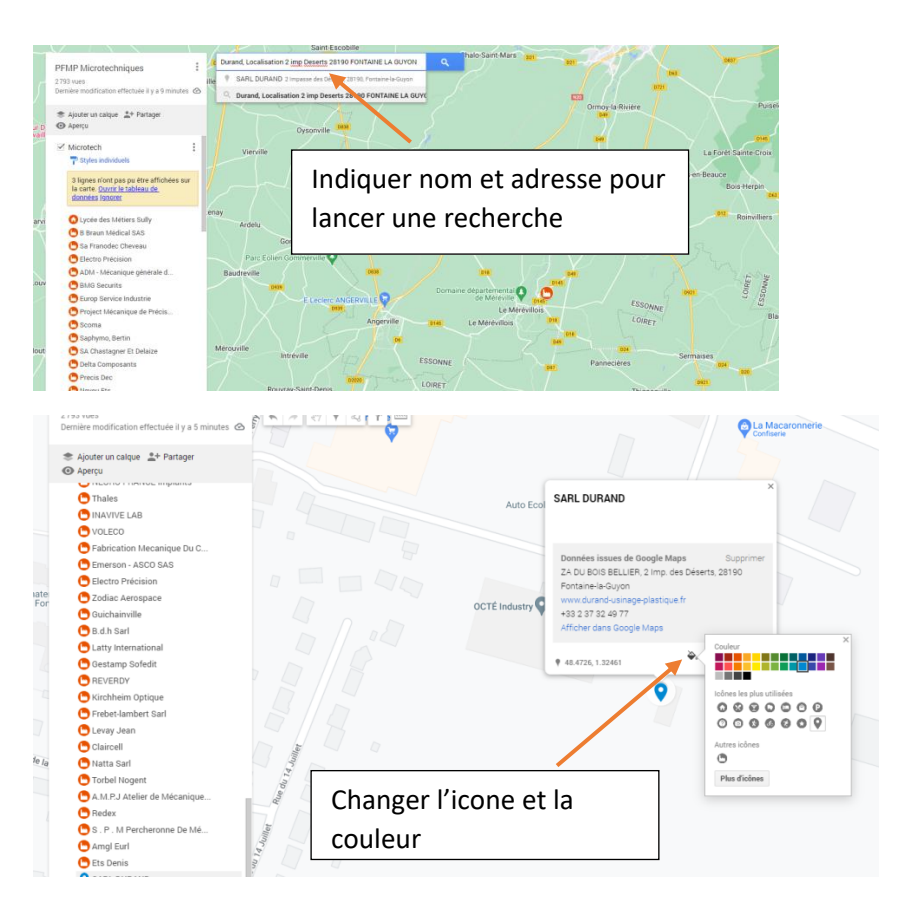

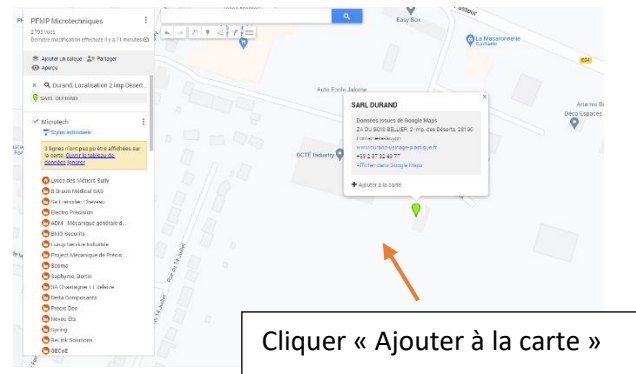

## Supprimer un lieu

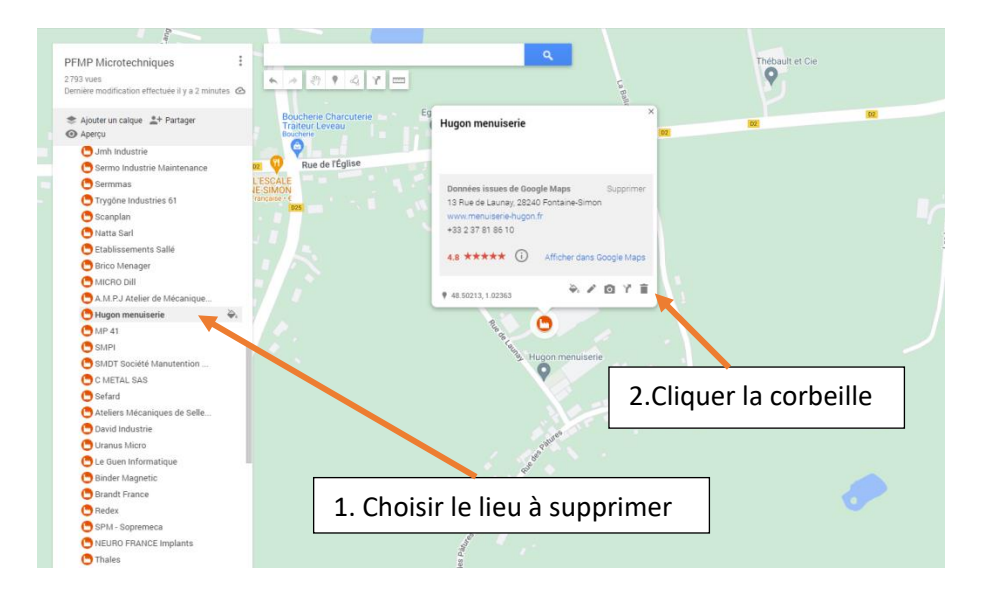

## Modifier une fiche pour ajouter un numéro de téléphone ou modifier le nom

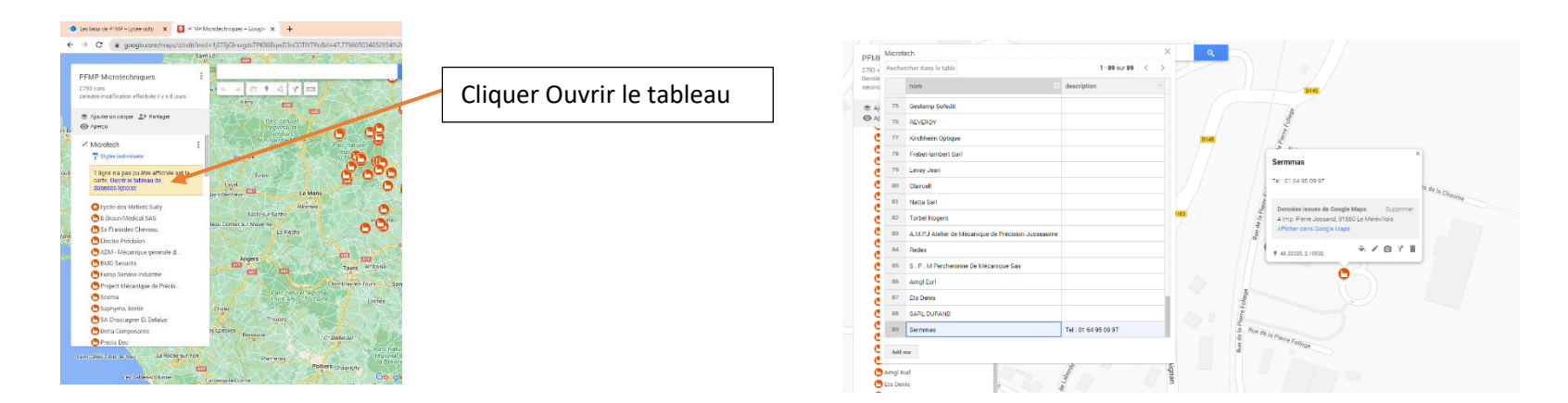